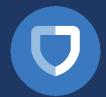

## Show My Homework - Access Guide

## Using your smartphone?

1. Download the App from app store on your mobile device

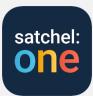

- 2. Open the SMHW app and type 'Summerhill School' in the search field.
  - Then select the school from the drop down list.

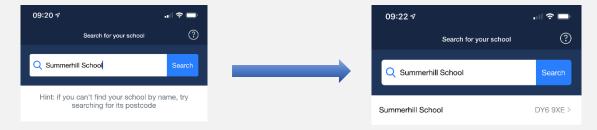

- 3. Select RM Unify at the bottom of the screen and log on with your school email account name and computer password
  - Your email account name will be:

## Username@summerhill.dudley.sch.uk

For example, If your name is Harry Potter and your username is <a href="mailto:potterh">potterh</a> you would type: <a href="mailto:potterh@summerhill.dudley.sch.uk">potterh@summerhill.dudley.sch.uk</a>

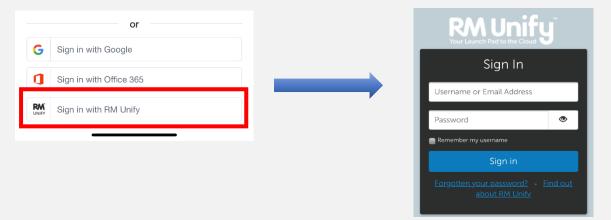

## **Using your Computer?**

 $\textbf{1.} \quad \text{Open an internet browser and type the address:} \\$ 

https://summerhilldudley.rmunify.com

- $\begin{tabular}{ll} \bf 2. & Type in your username and password. \end{tabular}$ 
  - These details are the same as your computer log on info at school
- 3. Click on the Show My Homework tile.

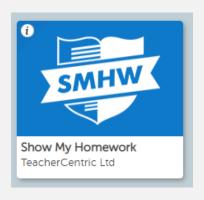